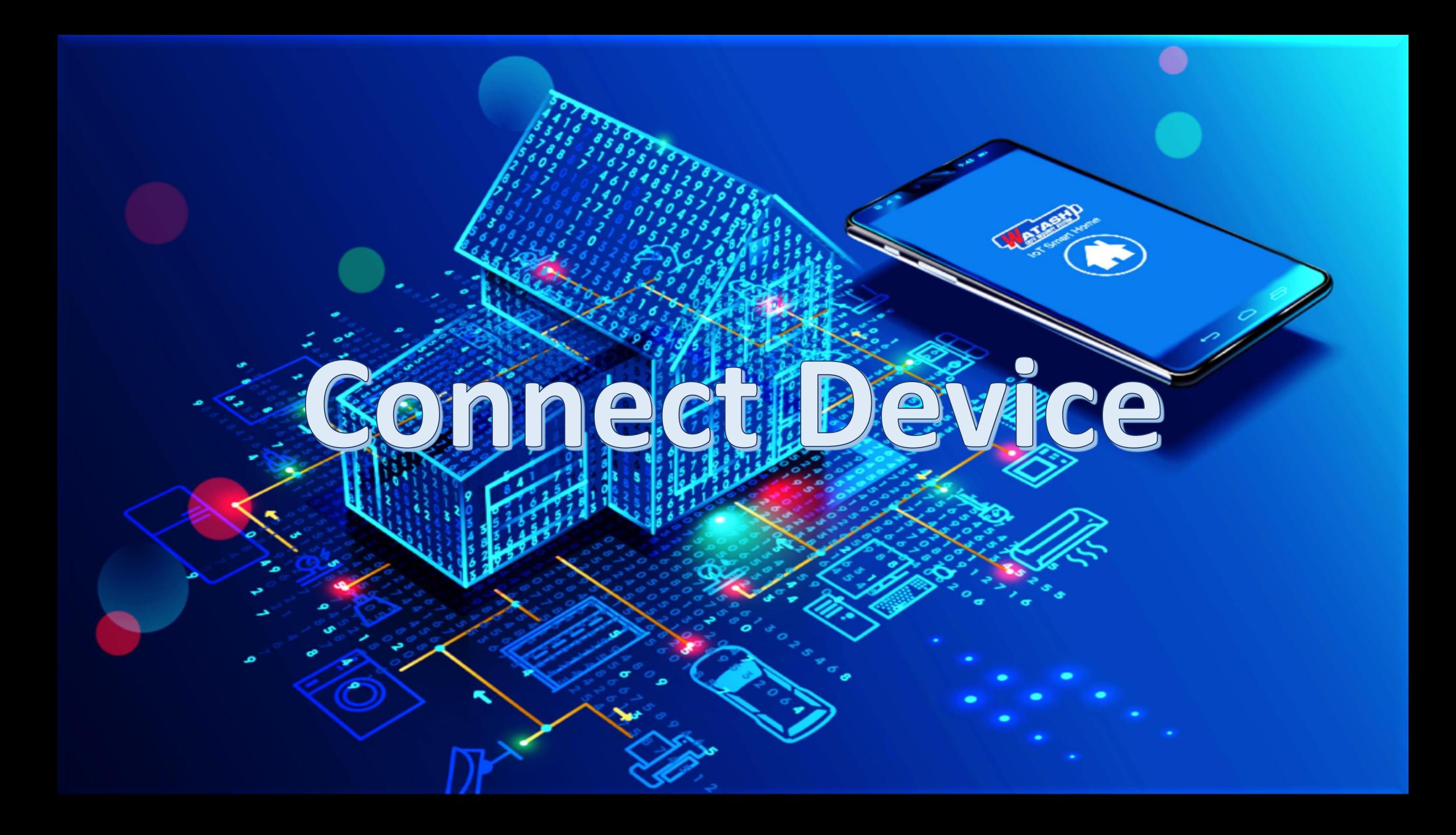

### **IoT Smart Home**

#### Make your home smart & **Convenience**

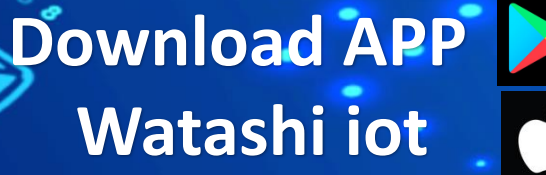

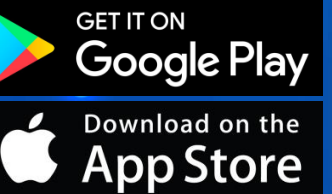

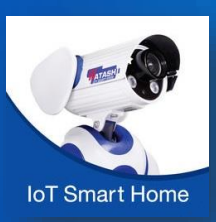

# $QCZ$

## lot Smart Home  $\epsilon \leq -\epsilon$  (iii) 3 www.watashi.co.th [f] watashi.official [6] Gwatashicctv

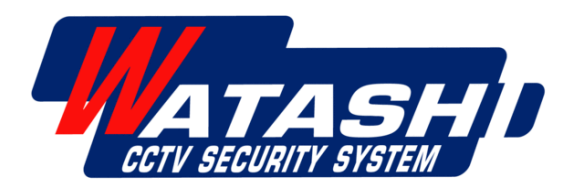

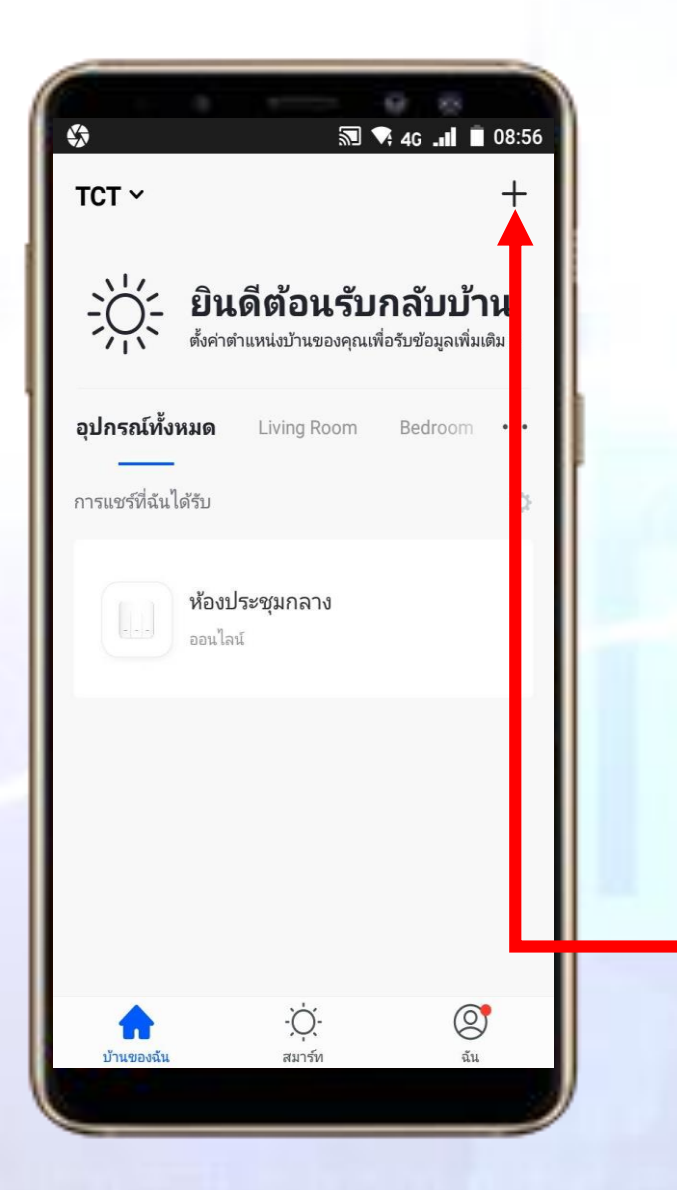

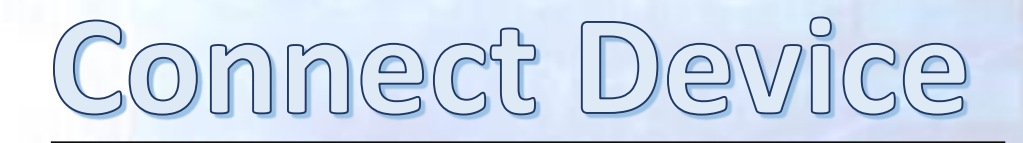

#### **IoT Smart Home**

1. ดาวน์โหลดแอพ "Watashi IoT" สำหรับ Google Play หรือ iOS Store

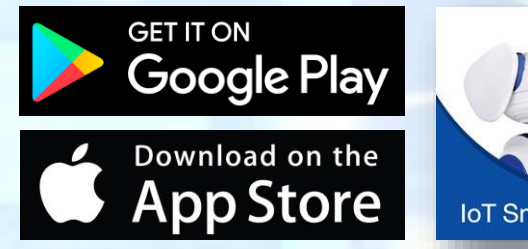

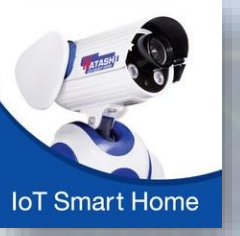

2. เปิดแอพแล้ว กดปุ่ม "+" ที่มุมขวา

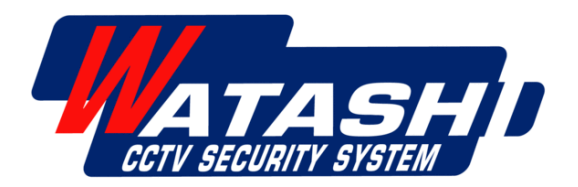

#### **Smart WiFi Camera**

**3. จะมอ ี ปกรณ ต างๆข ึ น ้ มาให ้ เล ื อก ุ ์ ่ ให้เลือกหัวข้อ "เซ็นเซอร์รักษาความปลอดภัย" จากน ้ ั นเล ื อกอ ปกรณ ์" Smart Camera"ุ**

ATASHI

**ATASH** 

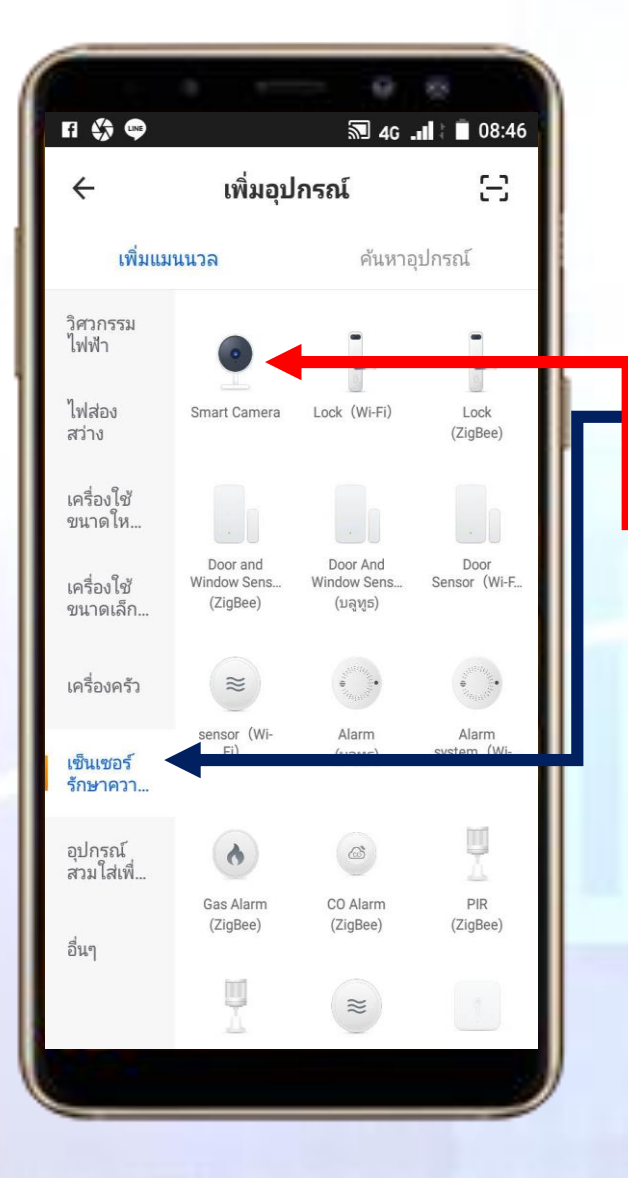

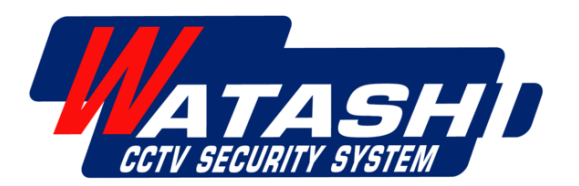

#### **WiFi Smart Controller**

**3.1 ถ ้ าเป็ นอ ปกรณ ์WiFi Smart Controller ุ ให้เลือกหัวข้อ " อื่นๆ "**

**จากน ้ ั นเล ื อกอ ปกรณ ์" Infrared Universal ุ Remote Control"**

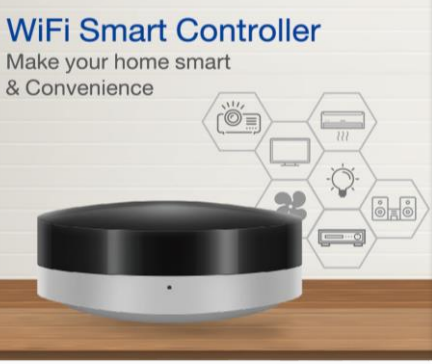

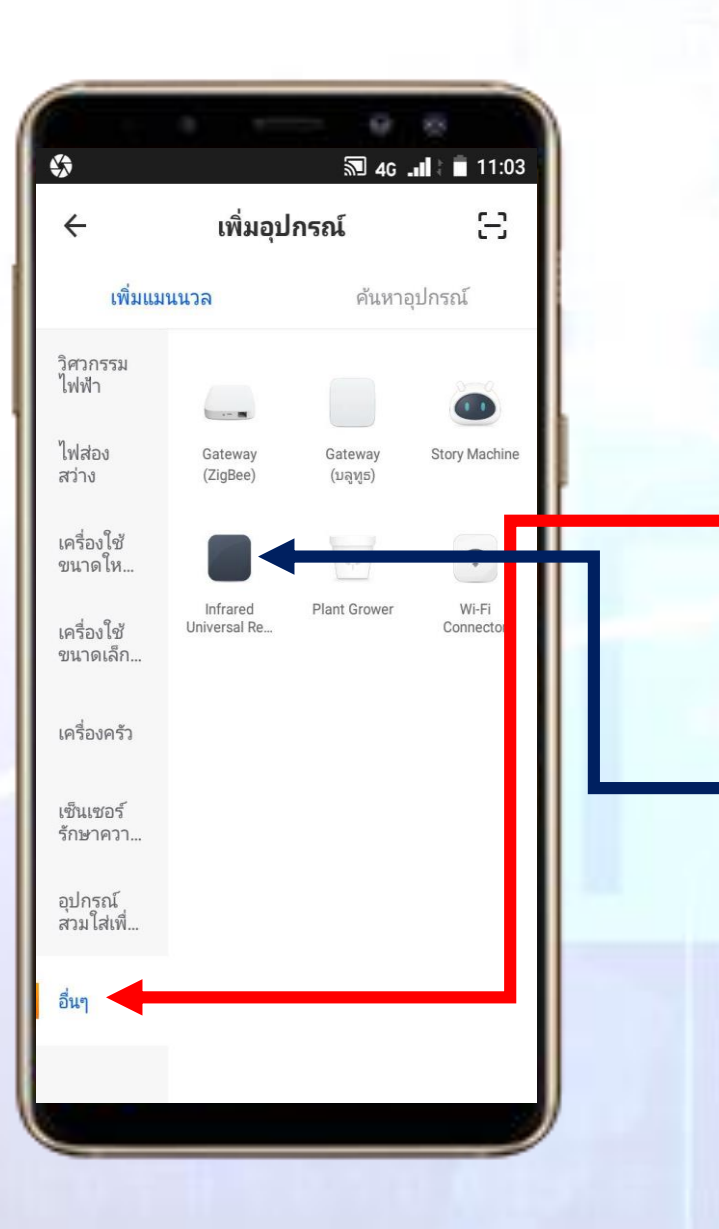

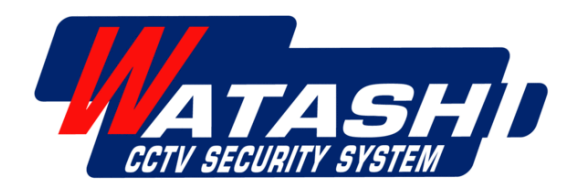

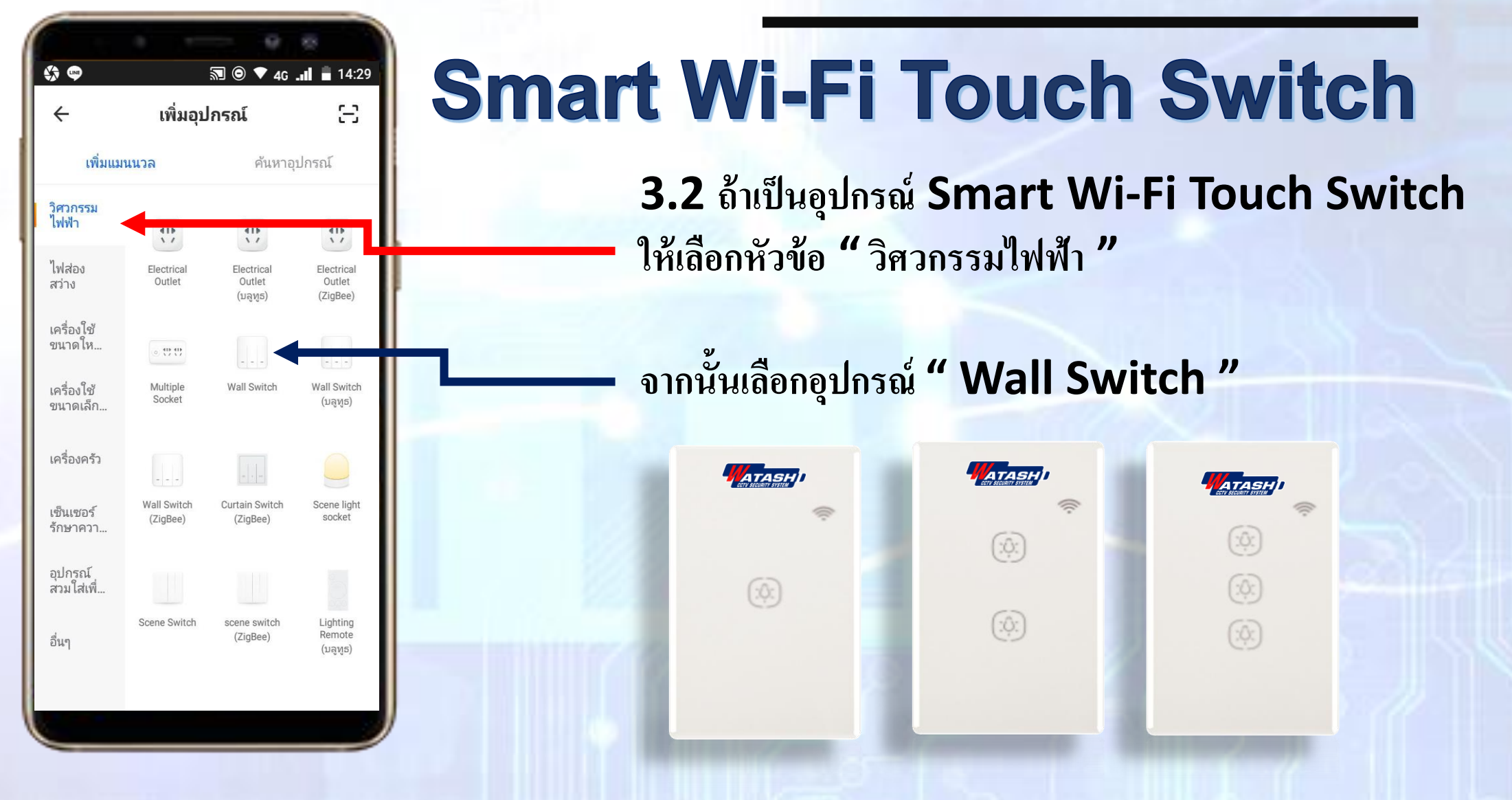

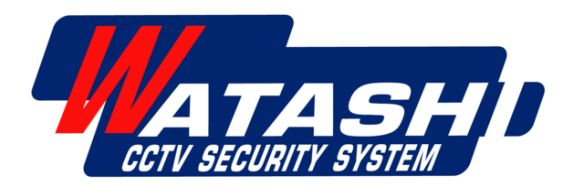

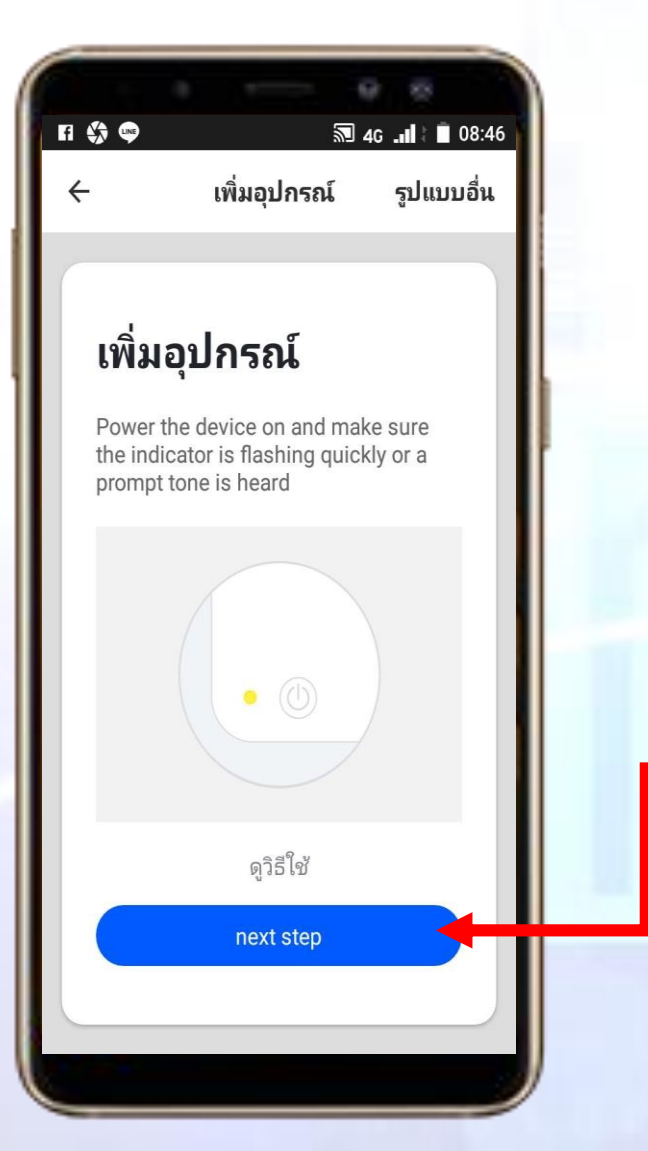

#### **IoT Smart Home**

**4. ให้ตรวจสอบสถานะ ของกล้องให้พร้อมที่ จะ Add ใช้งาน และ สัญญาณ WiFi พร้อมใช้งาน จากนั้นให้กด "next step"**

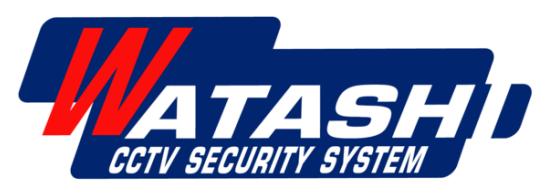

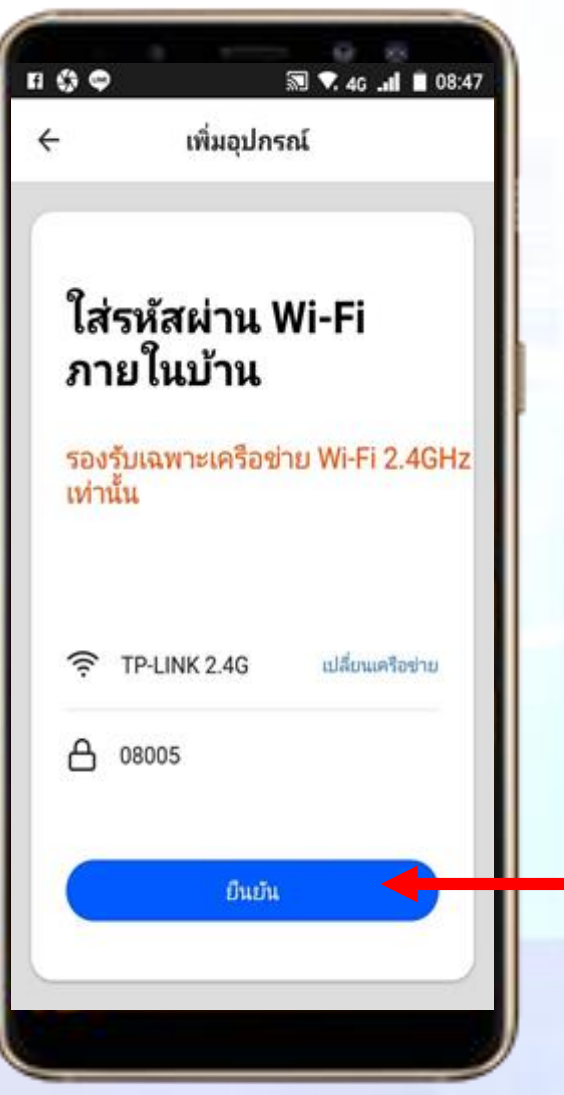

#### Commect Device

#### **IoT Smart Home**

**5. ให้ใส่รหัส WiFi เมื่อใส่เรียบร้อย ให้เรากด " ยืนยัน "**

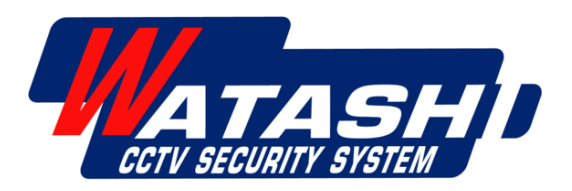

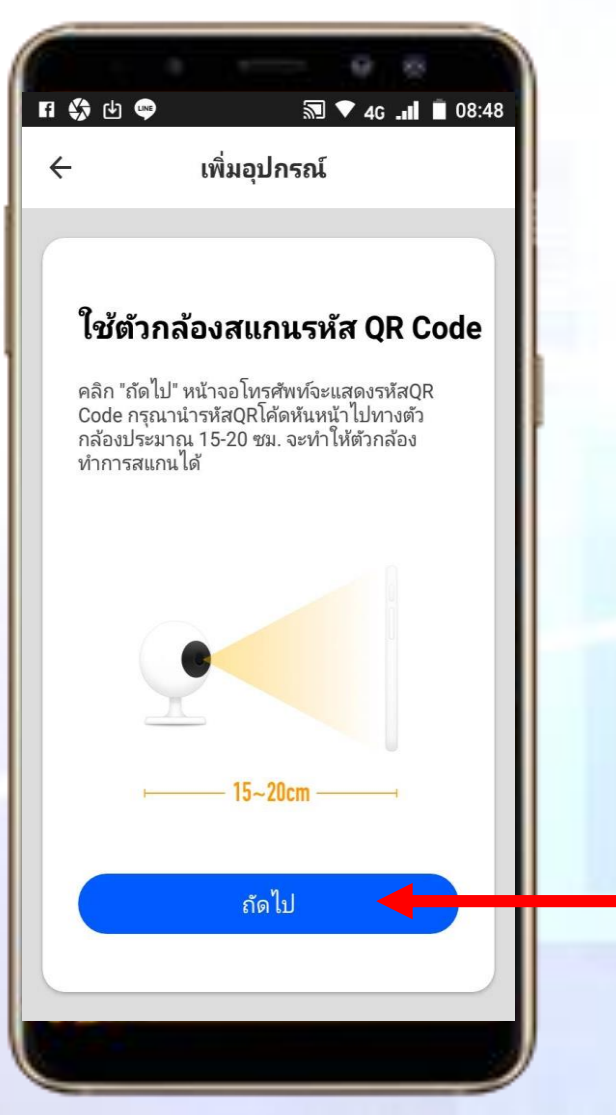

#### **Smart WiFi Camera**

**6. ถ ้ าเป็ นอ ปกรณ กล ้ อง ให ้ เตร ี ยมกล ้ อง ุ ์ และมือถือ ที่จะสแกน QRcode ระยะห่างกล้องกับมือถือประมาณ(20 ซม. -30 ซม.) เมื่อ อ ปกรณ พร ้ อมให ้ กด " ถัดไป "ุ ์**

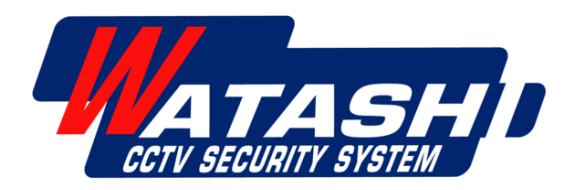

## 1 第 9 9 图 ▼ 4G J 图 08:48 เพิ่มอุปกรณ์  $\leftarrow$ ไม่ได้ยินเสียงอะไรเลย ได้ยินเสียงแจ้งเตือน

#### Connect Device

#### **Smart WiFi Camera**

**7. น ากล้องมาสแกน QRcode ที่บนโทรศัพท์มือถือ เมื่อสแกนส าเร็จ จะมีเสียงสัญญาณจากตัวกล้องดังขึ้น จากนั้นให้กด " ได้ยินเสียงแจ้งเตือน"**

VATASHID CCTV SECURITY SYSTE.

#### Connect Device

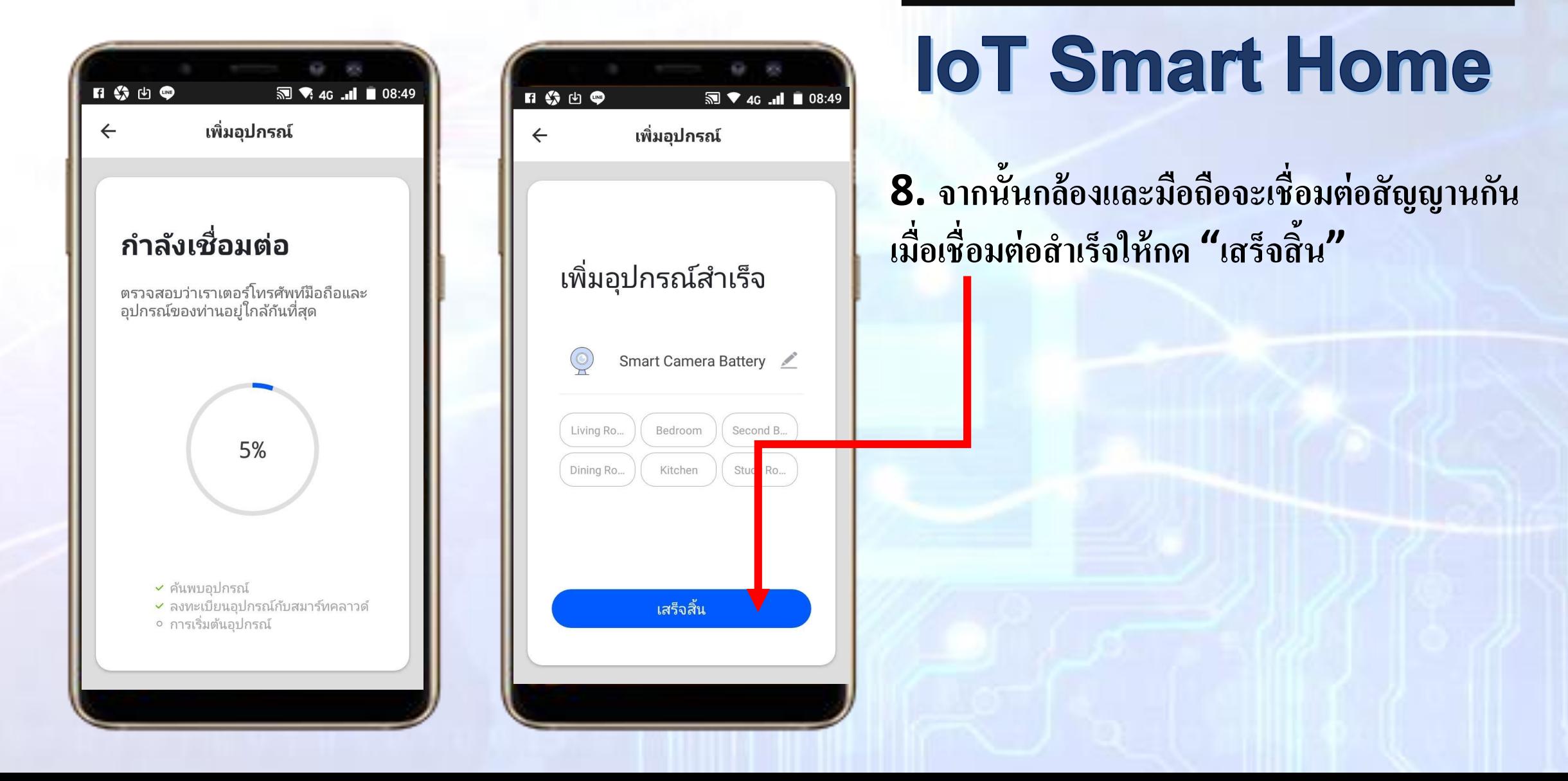

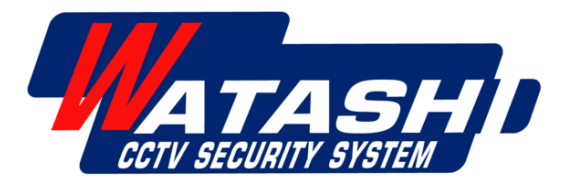

#### **IoT Smart Home**

**รายการอ ปกรณ ท ี่Add จะมาแสดงโชว์ด้านหน้า ุ ์**

#### **เป็ นการจบขั้นตอนการ Add Device อ ปกรณ ุ ์**

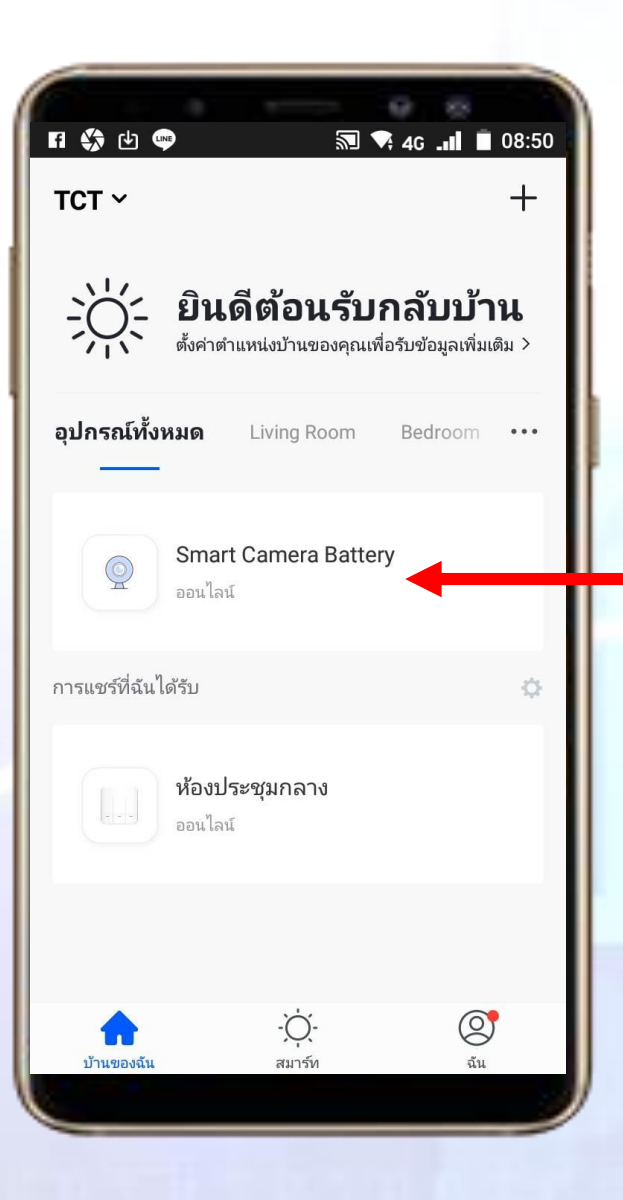

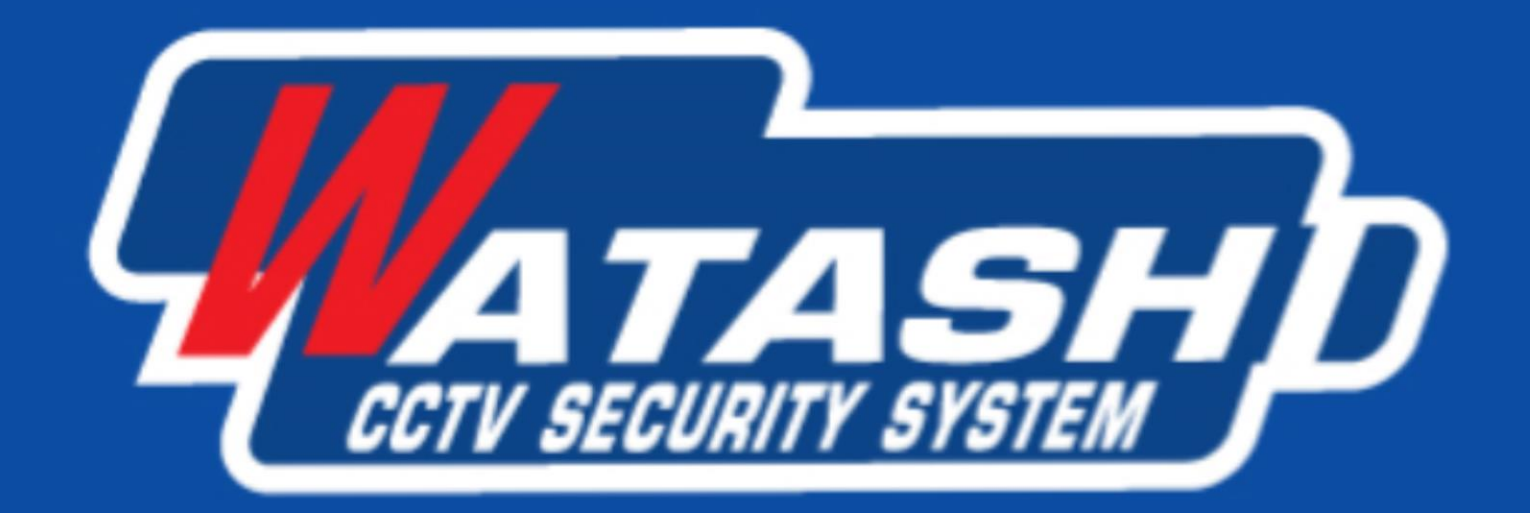

#### Service  $24\text{m}$  (1795 Www.watashi.co.th [f] watashi.official [@] @watashicctv